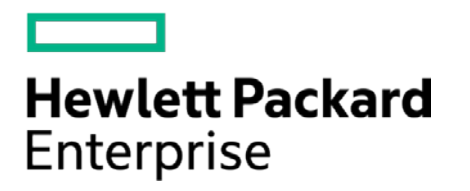

# **HPE Security ArcSight Connectors**

SmartConnector for Oracle Unified Audit Trail DB

Configuration Guide

November 30, 2016

#### **Configuration Guide**

#### **SmartConnector for Oracle Unified Audit Trail DB**

November 30, 2016

Copyright © 2015-2016 Hewlett Packard Enterprise Development LP

#### **Warranty**

The only warranties for Hewlett Packard Enterprise products and services are set forth in the express warranty statements accompanying such products and services. Nothing herein should be construed as constituting an additional warranty. Hewlett Packard Enterprise Development LP shall not be liable for technical or editorial omissions contained herein. The information contained herein is subject to change without notice. The network information used in the examples in this document (including IP addresses and hostnames) is for illustration purposes only. Hewlett Packard Enterprise Development LP products are highly flexible and function as you configure them. The accessibility, integrity, and confidentiality of your data is your responsibility. Implement a comprehensive security strategy and follow good security practices. This document is confidential.

#### **Restricted Rights Legend**

Confidential computer software. Valid license from Hewlett Packard Enterprise Development LP required for possession, use or copying. Consistent with FAR 12.211 and 12.212, Commercial Computer Software, Computer Software Documentation, and Technical data for Commercial Items are licensed to the U.S. Government under vendor's standard commercial license.

Follow this link to see a complete statement of Hewlett Packard Enterprise Development LP copyrights, trademarks and acknowledgements:

[https://www.protect724.hpe.com/docs/DOC-13026.](https://www.protect724.hpe.com/docs/DOC-13026)

## Revision History

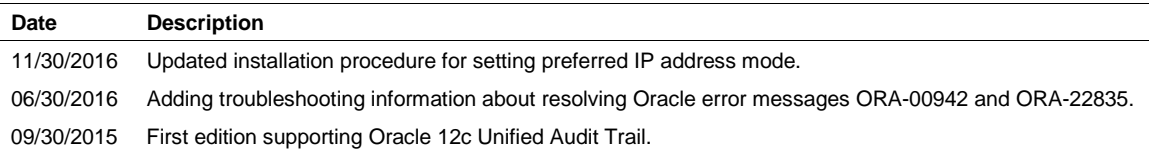

# SmartConnector for Oracle Unified Audit Trail DB

This guide provides information for installing the SmartConnector for Oracle Unified Audit Trail DB and configuring the device for event collection. Oracle Database version 12c is supported.

# Product Overview

In previous releases of Oracle Database, there were separate audit trails for individual components. With Oracle 12c, these are unified into one audit trail, which are viewable from the UNIFIED\_AUDIT\_TRAIL data dictionary view for single-instance installations or Oracle Database Real Application Clusters environments.

With Unified Auditing and Conditional Auditing, you can configure context-dependent logging to reduce performance overhead and enable more effective analysis of audit logs.

- Conditional Auditing's logging policies can minimize log entries to specific events, such as particular SQL statements that include CREATE or ALTER actions that originate from outside specific application servers.
- Unified Auditing lets you run analysis reports on an entire set of audit data in one operation. With a unified audit trail, the audit information is consistently formatted and contains consistent fields.

# Configuration

For complete information about Oracle database auditing, see "Introduction to Auditing" [\(https://docs.oracle.com/database/121/DBSEG/auditing.htm#DBSEG1023\)](https://docs.oracle.com/database/121/DBSEG/auditing.htm#DBSEG1023) and "Configuring Audit Policies" [\(https://docs.oracle.com/database/121/DBSEG/audit\\_config.htm#DBSEG1025](https://docs.oracle.com/database/121/DBSEG/audit_config.htm#DBSEG1025) in the Oracle Database Online Documentation 12c Release 1 *Database Security Guide*.

# Install the SmartConnector

The following sections provide instructions for installing and configuring your selected SmartConnector.

## Prepare to Install Connector

Before you install any SmartConnectors, make sure that the ArcSight products with which the connectors will communicate have already been installed correctly (such as ArcSight ESM or ArcSight Logger). This configuration guide takes you through the installation process with **ArcSight Manager (encrypted)** as the destination.

For complete product information, read the *Administrator's Guide* as well as the *Installation and Configuration* guide for your ArcSight product before installing a new SmartConnector. If you are adding a connector to the ArcSight Management Center, see the *ArcSight Management Center Administrator's Guide* for instructions, and start the installation procedure at "Set Global Parameters (optional)" or "Select Connector and Add Parameter Information."

Before installing the SmartConnector, be sure the following are available:

- Local access to the machine where the SmartConnector is to be installed
- Administrator passwords

## Install Core Software

Unless specified otherwise at the beginning of this guide, this SmartConnector can be installed on all ArcSight supported platforms; for the complete list, see the *SmartConnector Product and Platform Support* document, available from the HPE SSO and Protect 724 sites.

- **1** Download the SmartConnector executable for your operating system from the HPE SSO site.
- **2** Start the SmartConnector installation and configuration wizard by running the executable.

Follow the wizard through the following folder selection tasks and installation of the core connector software:

Introduction Choose Install Folder Choose Shortcut Folder Pre-Installation Summary Installing...

**3** When the installation of SmartConnector core component software is finished, the following window is displayed:

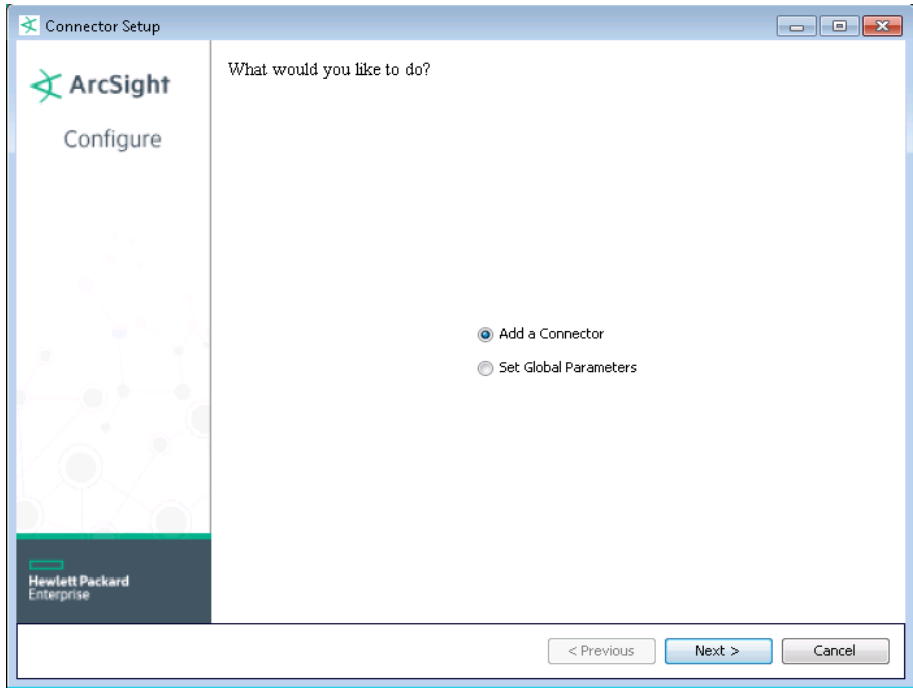

## Set Global Parameters (optional)

If you choose to perform any of the operations shown in the following table, do so before adding your connector. After installing core software, you can set the following parameters:

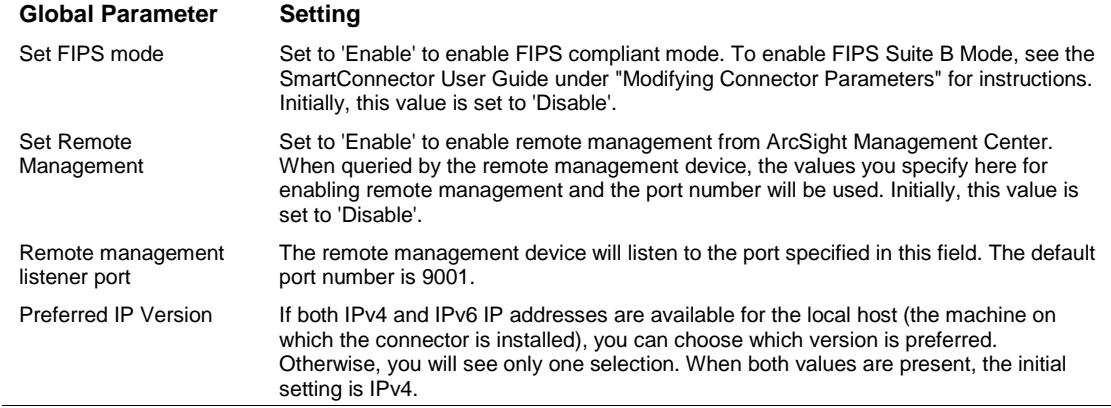

After making your selections, click **Next**. A summary screen is displayed. Review the summary of your selections and click **Next**. Click **Continue** to return to the "Add a Connector" window. Continue the installation procedure with "Select Connector and Add Parameter Information."

## Select Connector and Add Parameter Information

- **1** Select **Add a Connector** and click **Next**. If applicable, you can enable FIPS mode and enable remote management later in the wizard after SmartConnector configuration.
- **2** Select **Oracle Unified Audit Trail DB** and click **Next**.
- **3** Enter the required SmartConnector parameters to configure the SmartConnector, then click **Next**.

Enter the parameters on the first window, then click 'Next' for the second parameter entry window.

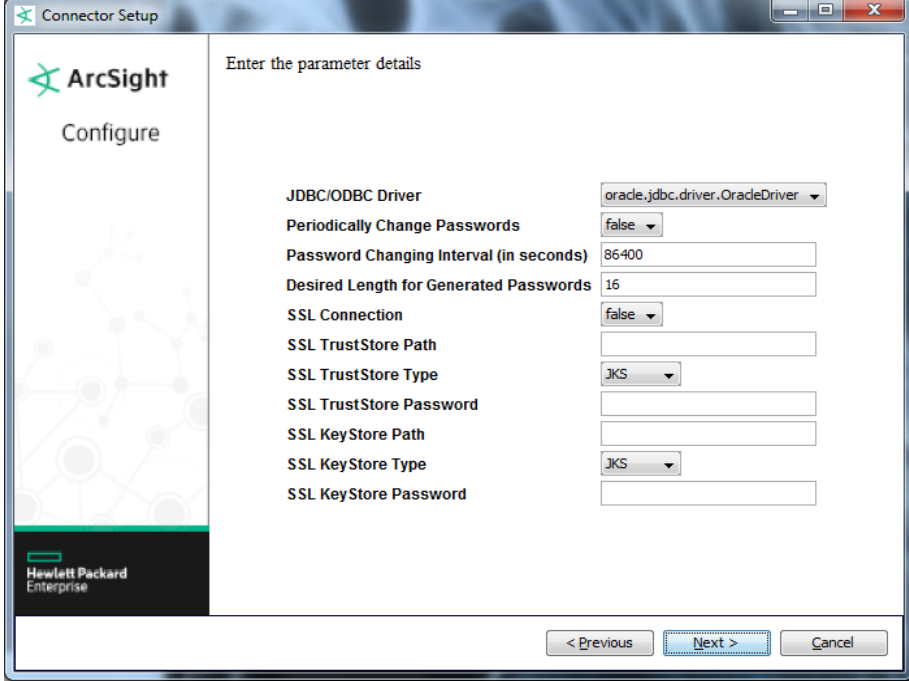

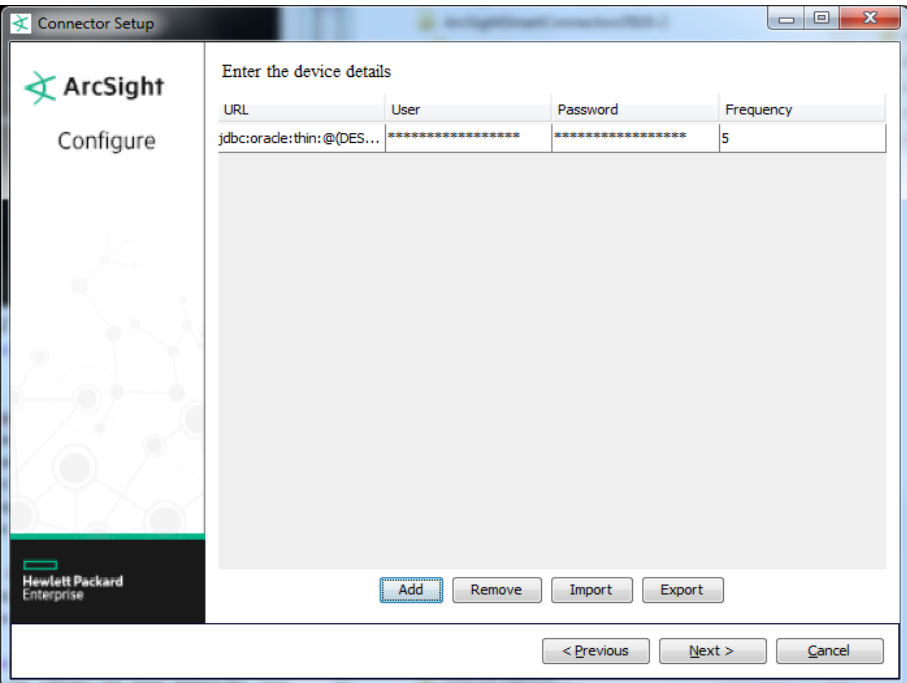

If you have additional databases to add, click 'Add' again and click on the new row's boxes to change the values as needed to add the next database. To remove a row, select the row and click 'Remove.' When you have finished, click 'Next' to continue.

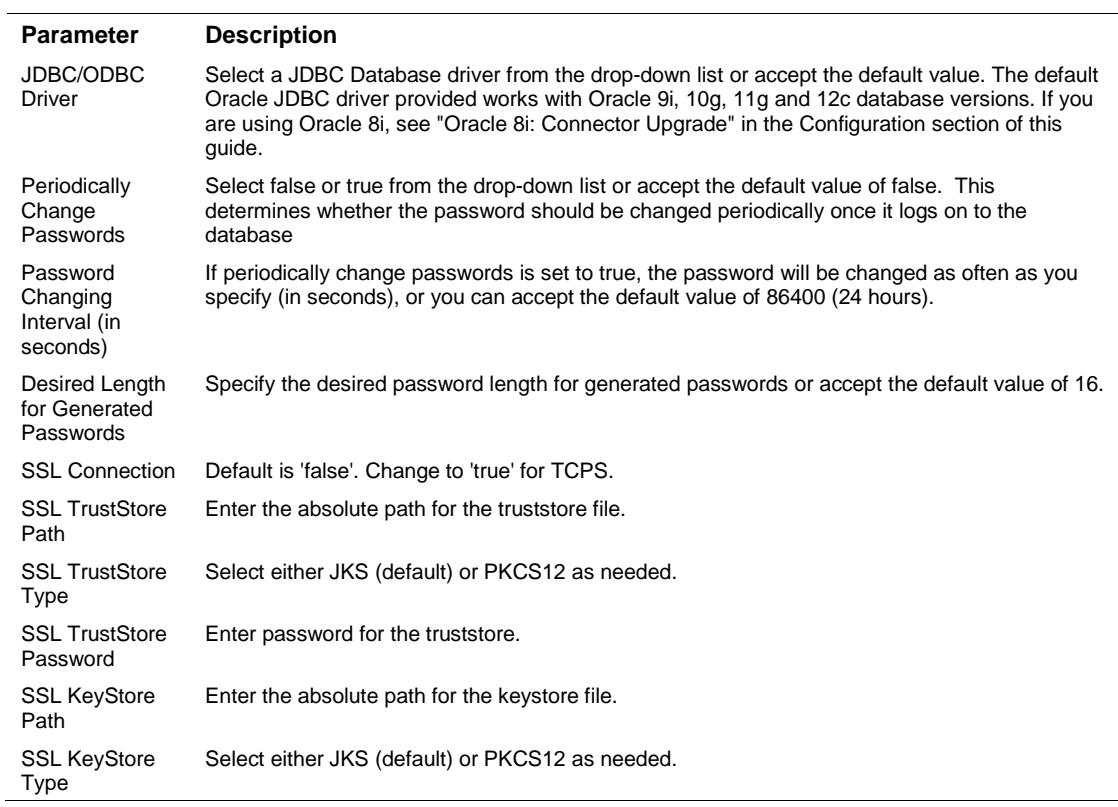

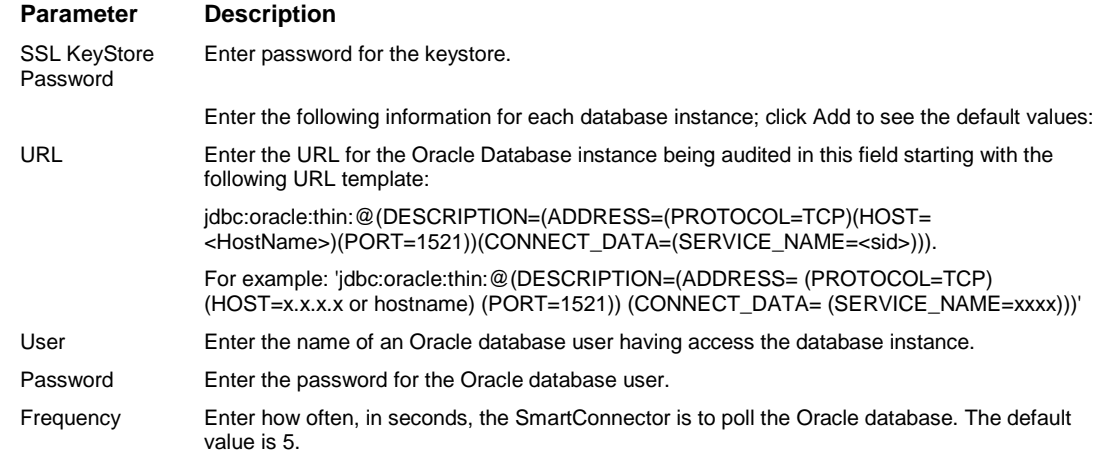

You can click the 'Export' button to export the host name data you have entered into the table into a CSV file; you can click the 'Import' button to select a CSV file to import into the table rather than add the data manually. See the "SmartConnector User's Guide" for more information.

## Select a Destination

- **1** The next window asks for the destination type; make sure **ArcSight Manager (encrypted)** is selected and click **Next**. (For information about this destination or any of the other destinations listed, see the *ArcSight SmartConnector User Guide*.)
- **2** Enter values for the **Manager Host Name**, **Manager Port**, **User** and **Password** required parameters. This is the same ArcSight user name and password you created during the ArcSight Manager installation. Click **Next**.
- **3** Enter a name for the SmartConnector and provide other information identifying the connector's use in your environment. Click **Next**. The connector starts the registration process.
- **4** The certificate import window for the ArcSight Manager is displayed. Select **Import the certificate to the connector from destination** and click **Next**. (If you select **Do not import the certificate to connector from destination**, the connector installation will end.) The certificate is imported and the **Add connector Summary** window is displayed.

## Complete Installation and Configuration

- **1** Review the **Add Connector Summary** and click **Next**. If the summary is incorrect, click **Previous** to make changes.
- **2** The wizard now prompts you to choose whether you want to run the SmartConnector as a standalone process or as a service. If you choose to run the connector as a stand-alone process, select **Leave as a standalone application**, click **Next**, and continue with step 5.
- **3** If you chose to run the connector as a service, with **Install as a service** selected, click **Next**. The wizard prompts you to define service parameters. Enter values for **Service Internal Name** and **Service Display Name** and select **Yes** or **No** for **Start the service automatically**. The **Install Service Summary** window is displayed when you click **Next**.
- **4** Click **Next** on the summary window.
- **5** To complete the installation, choose **Exit** and Click **Next**.

For some SmartConnectors, a system restart is required before the configuration settings you made take effect. If a **System Restart** window is displayed, read the information and initiate the system restart operation.

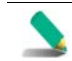

Save any work on your computer or desktop and shut down any other running applications (including the ArcSight Console, if it is running), then shut down the system.

For instructions about upgrading the connector or modifying parameters, see the *SmartConnector User Guide*.

# Configure Start at Date (Optional)

When you want the connector to start at specific timestamps, the connector requires two timestamps as bind variables; therefore, two values for startatdate should be defined. To do this, before running the SmartConnector, open the agent.properties file (located at \$ARCSIGHT\_HOME\current\user\agent), and add a second value to the startatdate variable as shown in the following example.

For example, change:

```
agents[0].oracledatabases[0].startatdate=04/22/2011 14:40:40
```
to:

```
agents[0].oracledatabases[0].startatdate=04/22/2011 14:40:40,04/22/2011 
14:40:40
```
Save your changes and continue with "Run the SmartConnector."

# Run the SmartConnector

SmartConnectors can be installed and run in stand-alone mode, on Windows platforms as a Windows service, or on UNIX platforms as a UNIX daemon, depending upon the platform supported. On Windows platforms, SmartConnectors also can be run using shortcuts and optional Start menu entries.

If the connector is installed in stand-alone mode, it must be started manually and is not automatically active when a host is restarted. If installed as a service or daemon, the connector runs automatically when the host is restarted. For information about connectors running as services or daemons, see the *ArcSight SmartConnector User Guide*.

To run all SmartConnectors installed in stand-alone mode on a particular host, open a command window, go to \$ARCSIGHT\_HOME\current\bin and run: arcsight connectors

To view the SmartConnector log, read the file \$ARCSIGHT\_HOME\current\logs\agent.log; to stop all SmartConnectors, enter  $Ctr1+C$  in the command window.

# Device Event Mapping to ArcSight Fields

The following section lists the mappings of ArcSight data fields to the device's specific event definitions. See the *ArcSight Console User's Guide* for more information about the ArcSight data fields.

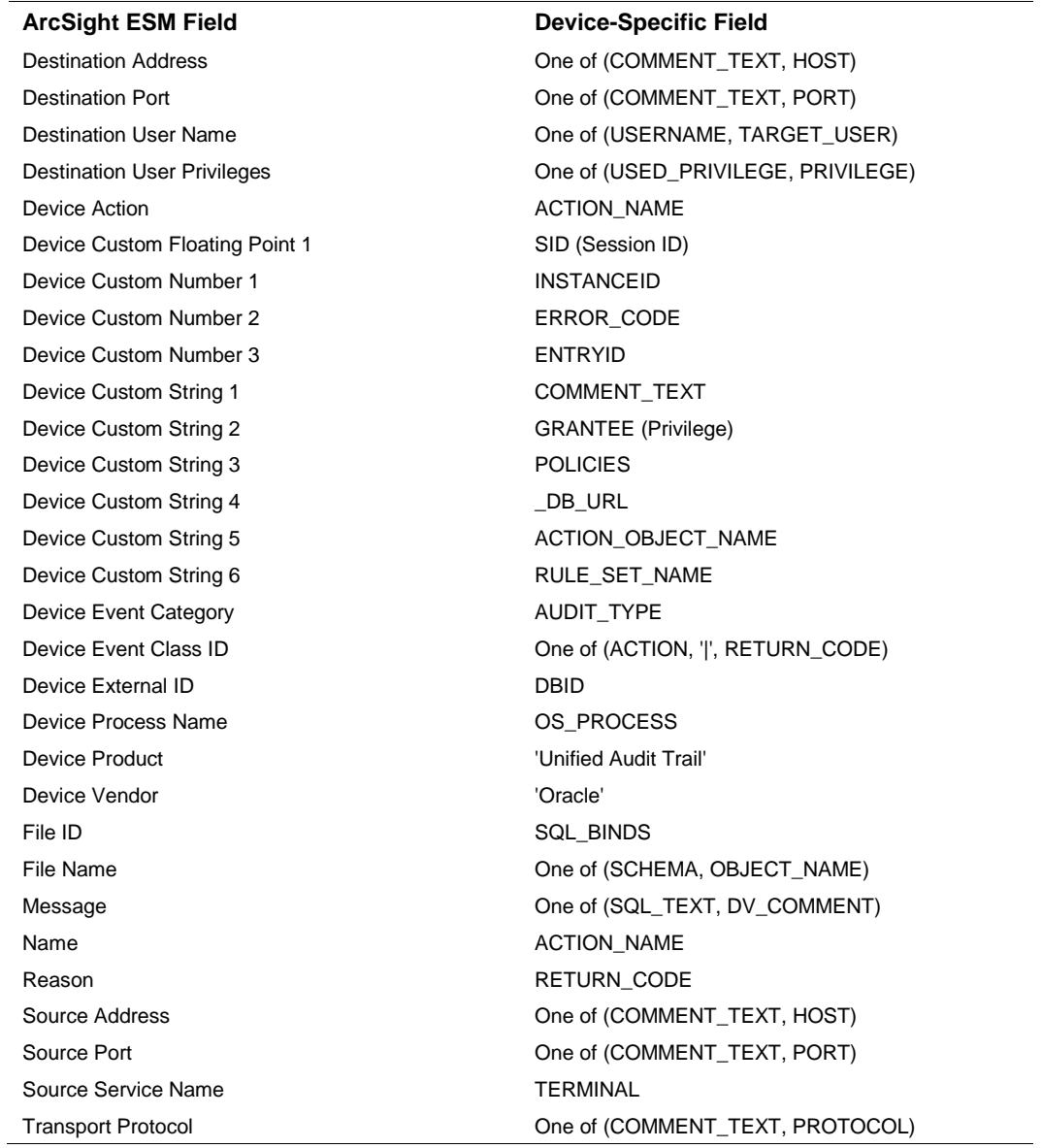

## Oracle Unified Audit Trail 12c Database Field Mappings

# Troubleshooting

#### **Can I use JDBC with SSL to make a connection using TCPS protocol?**

First, in the connector installation parameters screen, set the SSL connection to 'true'. Then, set other SSL-related parameters accordingly, including the truststore and keystore paths, types, and passwords. That information is available from your DB administrator.

Next, on the connector side, you need to add the connection URL with parameters:

jdbc:oracle:thin:@(DESCRIPTION=(ADDRESS=(PROTOCOL=**TCPS**)(HOST=<server>)(PORT=<port>) )(CONNECT\_DATA=(SERVICE\_NAME=<sid>)))

Note that in the DB connection URL, the value for PROTOCOL changes from 'TCP' to 'TCPS'.

You will also need to configure the connection on database server. Refer to Oracle documentation for information about that side of the connection.

#### **I receive an SSL v3 error message when setting up the connector.**

After entering the database connection information for TCPS in the Device Details screen, an error message might occur if your database connection uses the SSL v3 protocol. It will say: "Server chose SSL v3, but that protocol version is not enabled or supported by the client." This error message occurs because Oracle, for security reason, does not recommend using SSL v3.

HPE ArcSight does not recommend configuring your server to use SSLv3. If SSLv3 is required, enable SSLv3 in the connector JRE. Go to current\jre\lib\security, edit java.security, and comment out the line: jdk.tls.disabledAlgorithms=SSLv3

#### **I receive Oracle error messages associated with a parser.**

The connector parser oracle unified audit trail.sdktbdatabase.properties results in Oracle errors:

- $\blacksquare$  ORA-00942
- ORA-22835

#### **To fix the ORA-00942 error:**

- Grant read access on sys.unified\_audit\_trails to arcsight
- Grant select on sys.all\_audited\_system\_actions to arcsight

#### **To fix ORA-22835 (to limit the text fields size to 4000), the Oracle admin must add the two lines shown below to the following query:**

SUBSTR(SQL\_BINDS,1,4000) AS SQL\_BINDS,

SUBSTR(SQL\_TEXT,1,4000) AS SQL\_TEXT,

The changes are shown in bold below.

.

```
CREATE OR REPLACE VIEW ARCSIGHT.UNIFIED_AUDIT_TRAIL 
AS SELECT 
ACTION_NAME, ADDITIONAL_INFO, APPLICATION_CONTEXTS,
       AUDIT_OPTION, AUDIT_TYPE, AUTHENTICATION_TYPE, 
       CLIENT_IDENTIFIER, CLIENT_PROGRAM_NAME, DBID, 
       . 
       (Lines deleted for brevity)
```
RMAN\_SESSION\_STAMP, ROLE, SCN, SESSIONID, **SUBSTR(SQL\_BINDS,1,4000) AS SQL\_BINDS, SUBSTR(SQL\_TEXT,1,4000) AS SQL\_TEXT,** STATEMENT\_ID, SYSTEM\_PRIVILEGE, SYSTEM\_PRIVILEGE\_USED, TARGET\_USER, TERMINAL, TRANSACTION\_ID, . (Lines deleted for brevity) . XS\_USER\_NAME

FROM SYS.UNIFIED\_AUDIT\_TRAIL;